## **คู่มือการใช้งานระบบมอบมอบตัวนักเรียนออนไลน์ โรงเรียนเฉลิมขวัญสตรี**

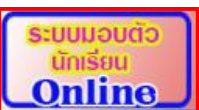

 $1.$ ข้าเว็บไซต์โรงเรียนเฉลิมขวัญสตรี  $\underline{\text{www.chs.ac.th}}$  $\underline{\text{www.chs.ac.th}}$  $\underline{\text{www.chs.ac.th}}$  เลือกระบบมอบตัวนักเรียน Online  $\bm{l}$ (http://reg2.chs.ac.th/confirm/) หรือสแกนผ่าน QR Code จะปรากฏหน้าเว็บไซต์ดังรูป ทำการเลือก ระบบมอบตัวที่สมัคร

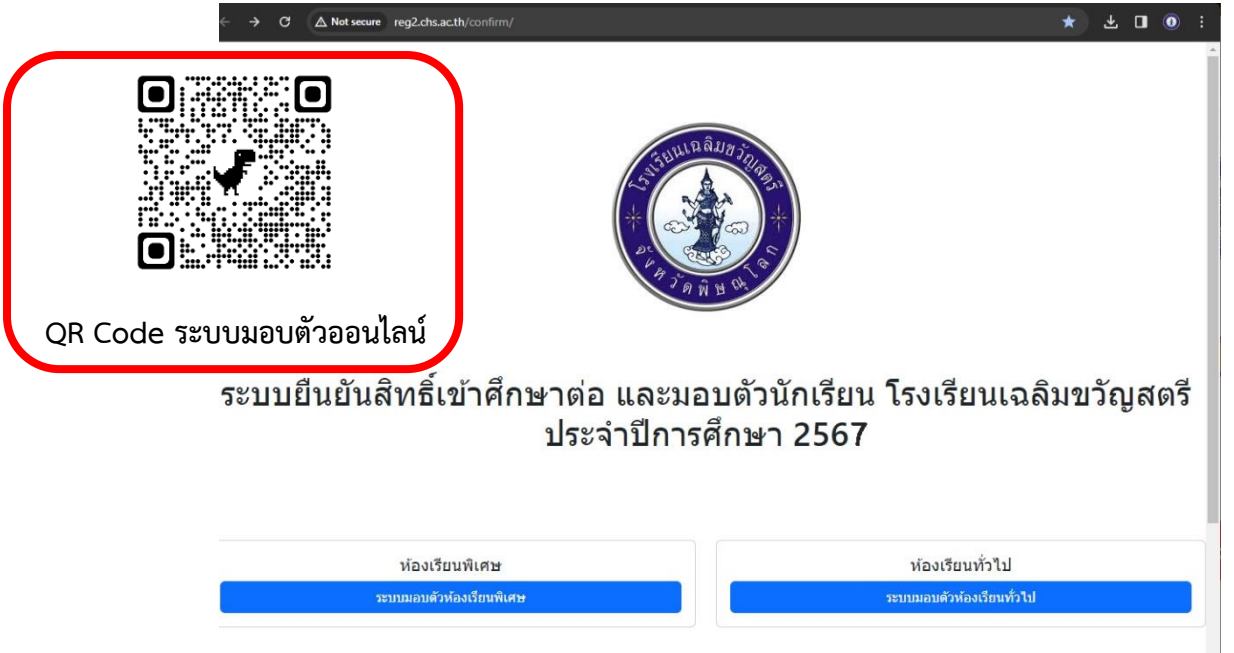

2. กรอกชื่อผู้ใช้ (Username) และรหัสผ่าน (Password) จากคู่มือสมัครสอบ

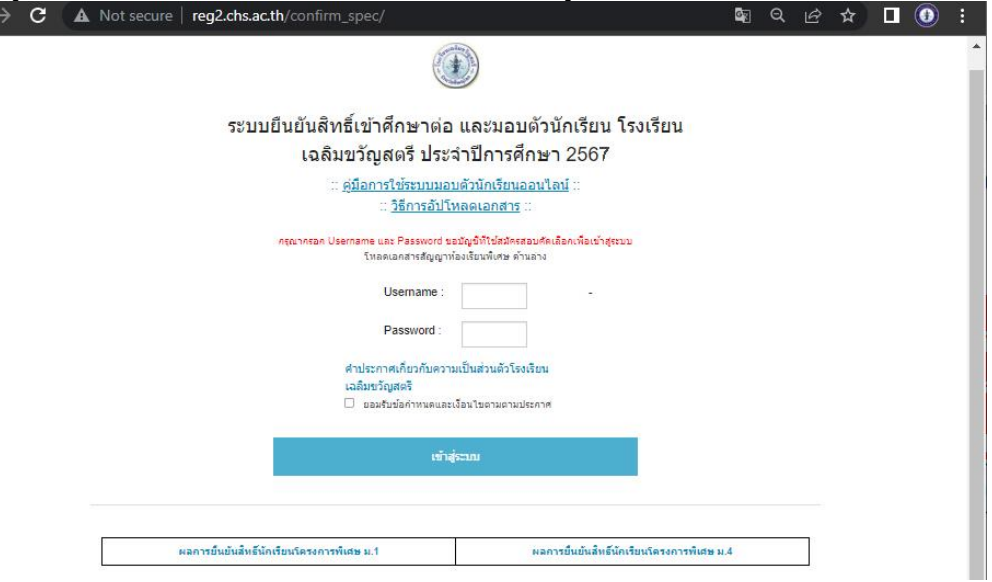

3. ให้นักเรียนอัปโหลดใบปพ.1 6 ภาคเรียน ฉบับสมบูรณ์(**หากไม่มีนักเรียนจะไม่สามารถมอบตัวได้และ ไม่มีการผ่อนผันในกรณีใดๆทั้งสิ้น)** ต้องเป็นรูปถ่ายจากเอกสารฉบับจริงเท่านั้น **(ในกรณีห้องเรียนพิเศษ ให้ นักเรียนดำเนินการอัปโหลดปพ.1 ในวันที่ทางโรงเรียนกำหนด)**

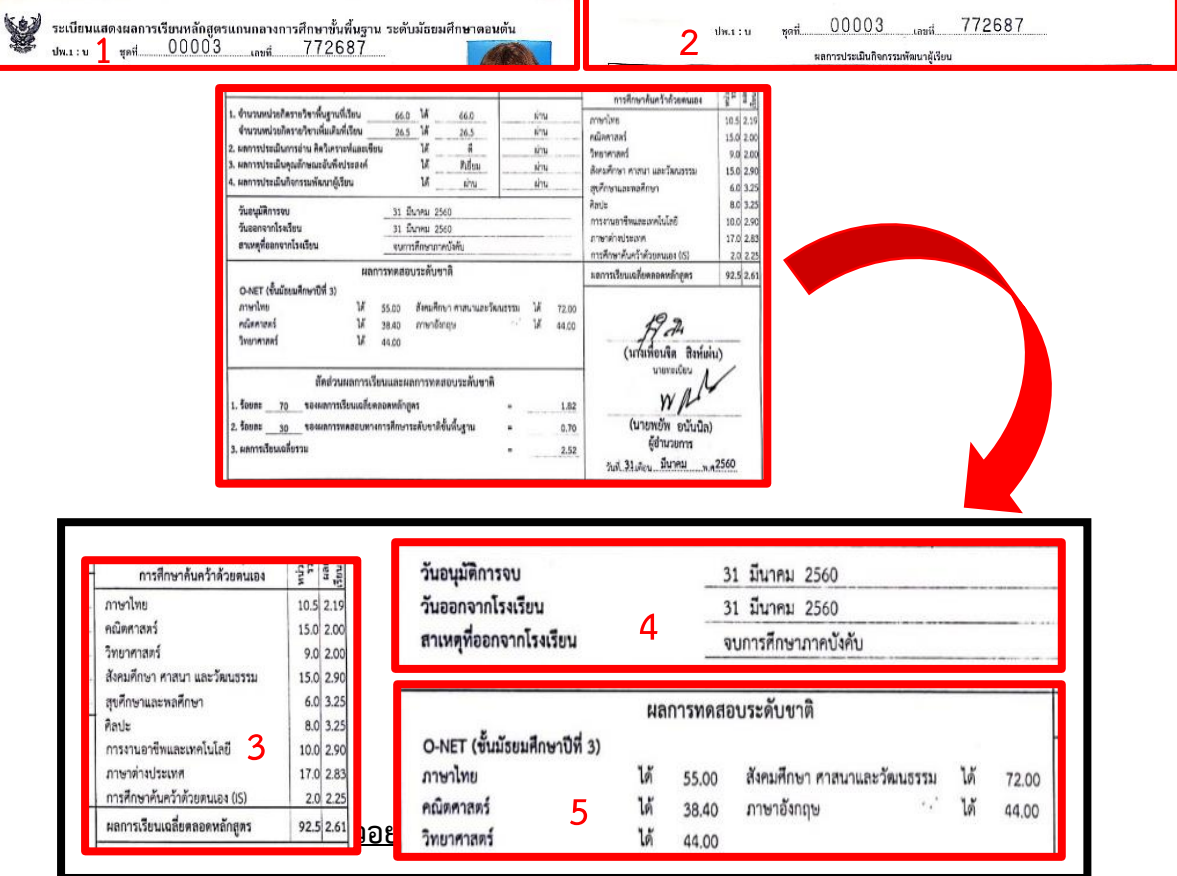

## **รูปถ่ายต้องเห็นรายละเอียดชัดเจนและสมบูรณ์**

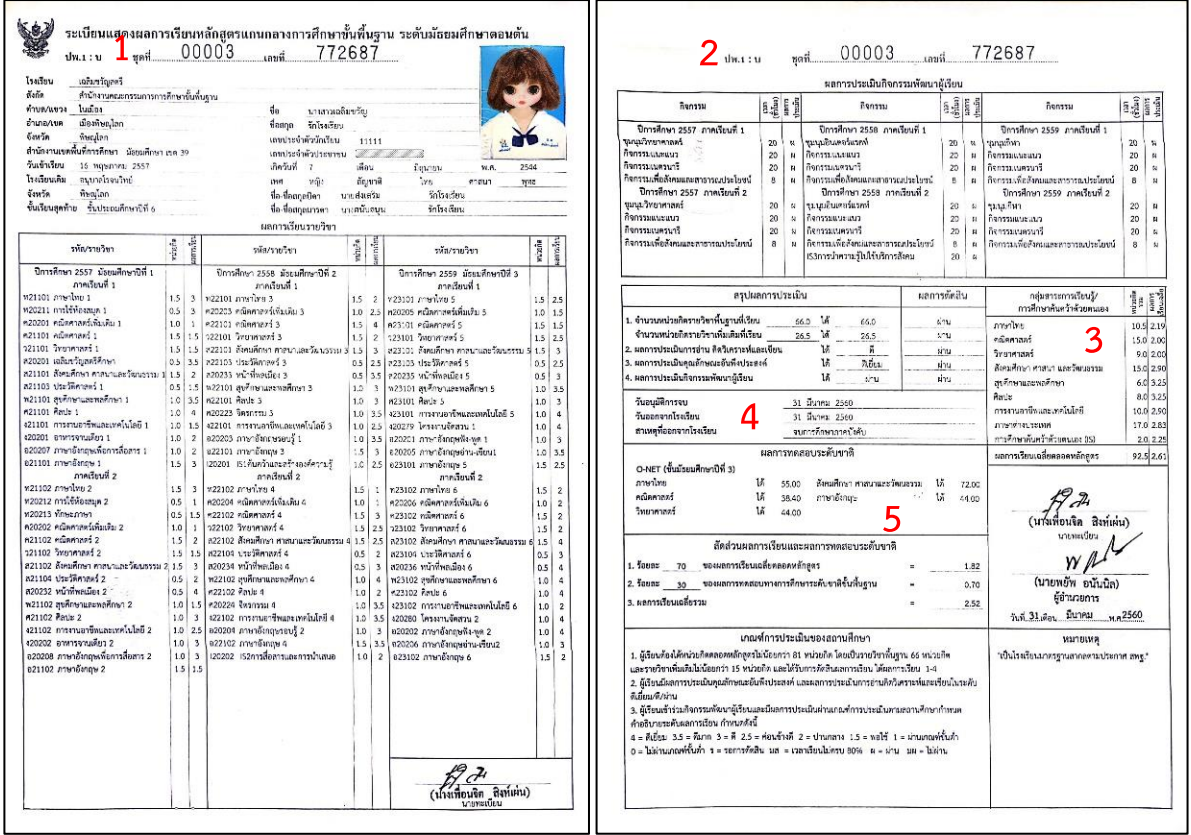

. ให้นักเรียนดาวน์โหลดใบแจ้งชำระเงิน และ หนังสือยินยอมเปิดเผยข้อมูล

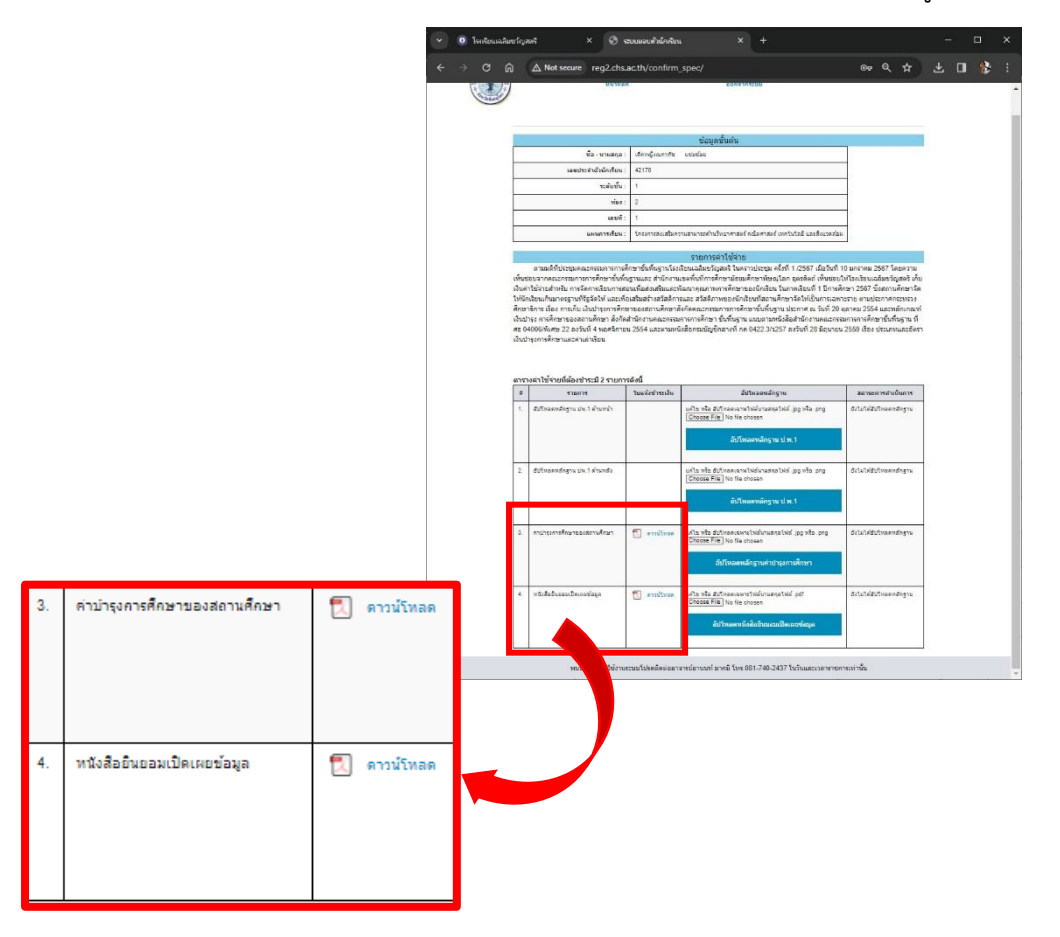

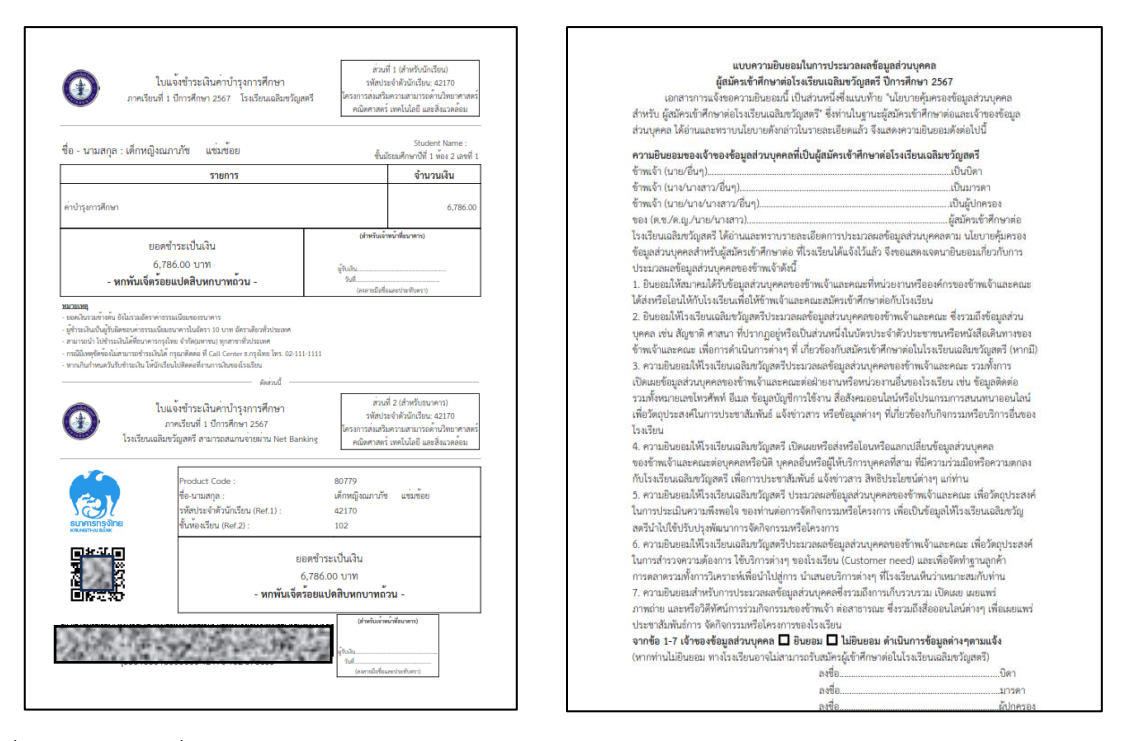

5. เมื่อทางเจ้าหน้าที่ยืนยันการตรวจสอบ ปพ.1 6 ภาคเรียนฉบับสมบูรณ์แล้ว ให้นักเรียนดำเนินการอัปโหลด ใบสลิปและใบแจ้งชำระเงินที่มีประทัปตราจากธนาคารขึ้นระบบ โดย 1) ดำเนินการคลิก <mark>Choose File </mark> เมื่อ ู้เลือกไฟล์ที่ต้องการเรียบร้อยแล้ว 2) ให้คลิก <mark>เ<sup>ฮปโหลดหลักฐานค่าปารุงการศึกษาให้แสดงชื่อด้วย เ</mark>พื่อทำการอัปโหลด</mark></sup> เอกสาร พร้อมทั้งอัปโหลด หนังสือยินยอมเปิดเผยข้อมูลที่ลงนามเรียบร้อยแล้ว ในรูปแบบของไฟล์ pdf. ดังรูป

### **ตัวอย่างใบแจ้งชำระเงินพร้อมสลิปที่มีประทับตราธนาคาร**

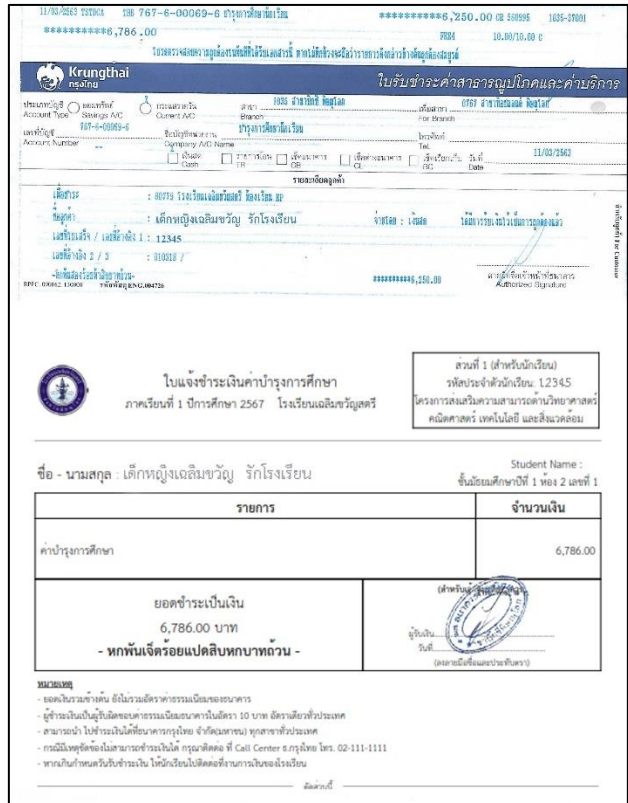

#### **ตัวอย่างหนังสือยินยอมเปิดเผยข้อมูลที่ลงนามเรียบร้อยแล้ว**

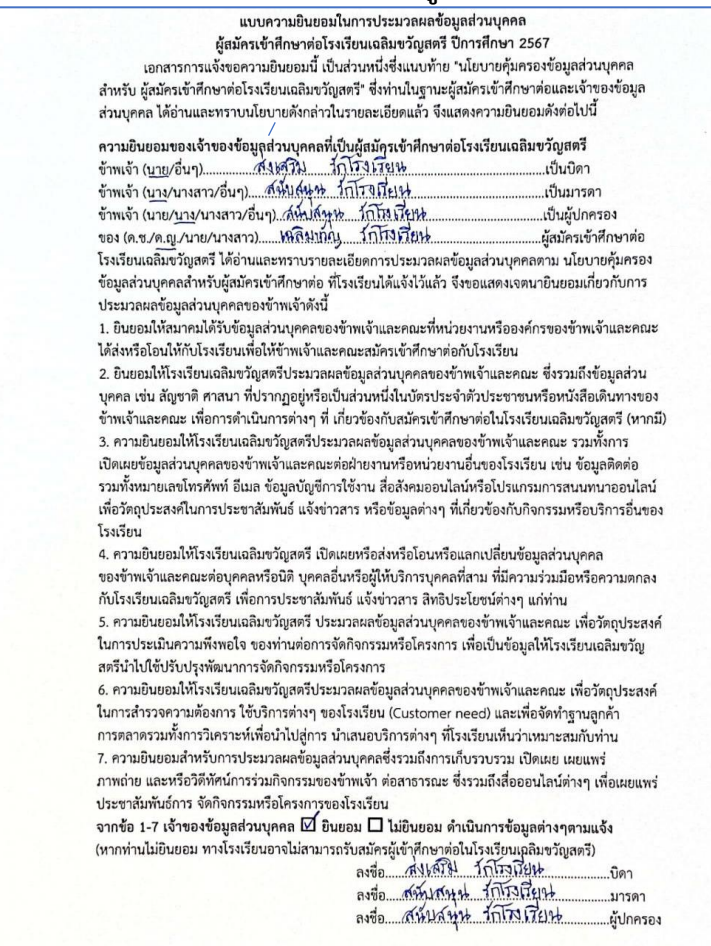

6. เมื่อดำเนินการอัปโหลดเรียบร้อยทั้ง 4 หัวข้อแล้ว "ช่องสถานการณ์ดำเนินการ" จะเปลี่ยนเป็นข้อความ "อัปโหลดหลักฐานแล้ว กำลังอยู่ระหว่างการตรวจสอบ" ให้นักเรียนออกจากระบบ ให้รอการตรวจสอบจาก เจ้าหน้าที่ ประมาณ 30 นาที (ในช่วงเวลาทำการ 8.30 – 16.30 น.)

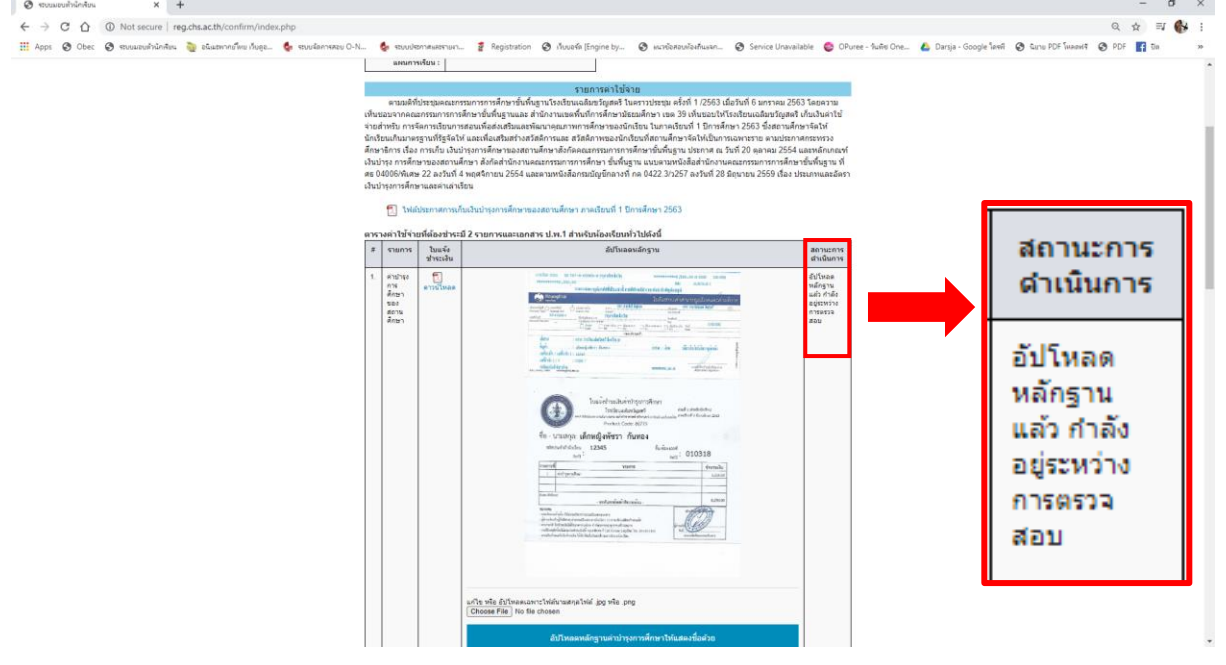

7. เมื่อเจ้าหน้าที่ตรวจสอบเป็นที่เรียบร้อย ในครั้งถัดไปเมื่อนักเรียนเข้าสู่ระบบจะปรากฎหน้าเว็บไซต์ดังนี้

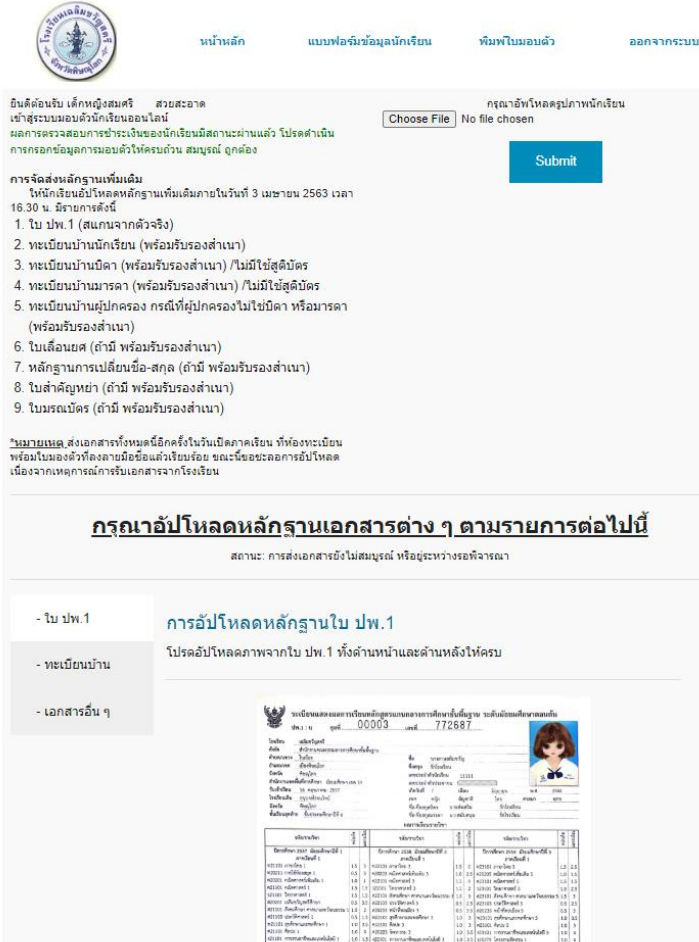

8. ให้นักเรียนดำเนินการอัปโหลดไฟล์ต่างๆ ตามหัวข้อในหน้าเว็บไซต์ดังนี้ (\*\*นักเรียนทุกคนต้องทำขั้นตอนนี้ ให้ครบถ้วน\*\*)

1) สำเนาทะเบียนบ้านของนักเรียน บิดาผู้ให้กำเนิด และมารดาผู้ให้กำเนิด (ถ้าไม่มีสำเนาทะเบียนบ้าน บิดา

หรือมารดา ให้ใช้ใบสูติบัตรของนักเรียนแทน) พร้อมรับรองสำเนาถูกต้อง

2) กรณีเปลี่ยนชื่อ-สกุล ของนักเรียน หรือบิดา มารดา และหลักฐานไม่ตรงกับทะเบียนบ้าน ให้แนบสำเนา หนังสือเปลี่ยนชื่อ-สกุล ที่ทางราชการออกให้

3) กรณีเลื่อนยศของบิดาหรือมารดา และหลักฐานไม่ตรงกับทะเบียนบ้าน ให้ส่งสำเนาหนังสือเลื่อนยศ หรือ สำเนาบัตรประจำตัวข้าราชการ ที่ทางราชการออกให้

4) กรณีนักเรียนไม่อยู่กับบิดา- มารดา หรือผู้ปกครองไม่ใช่บิดา - มารดา ให้ส่งสำเนาทะเบียนบ้านของ ผู้ปกครองมาด้วย

### **ตัวอย่างเอกสารที่ต้องอัปโหลด**

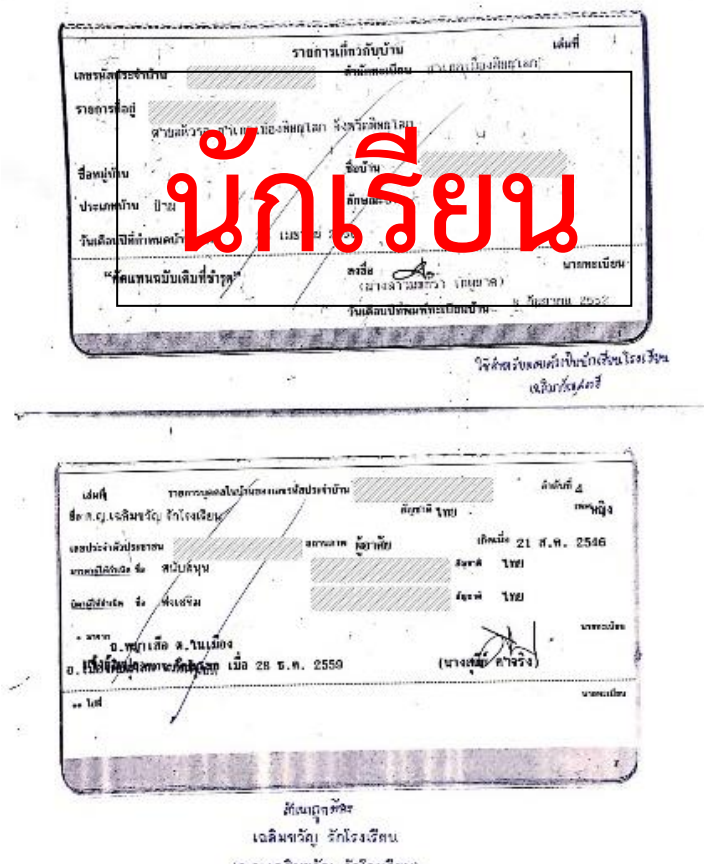

(ค.ญ.เจดิมหวัญ จักโรงเรียน)

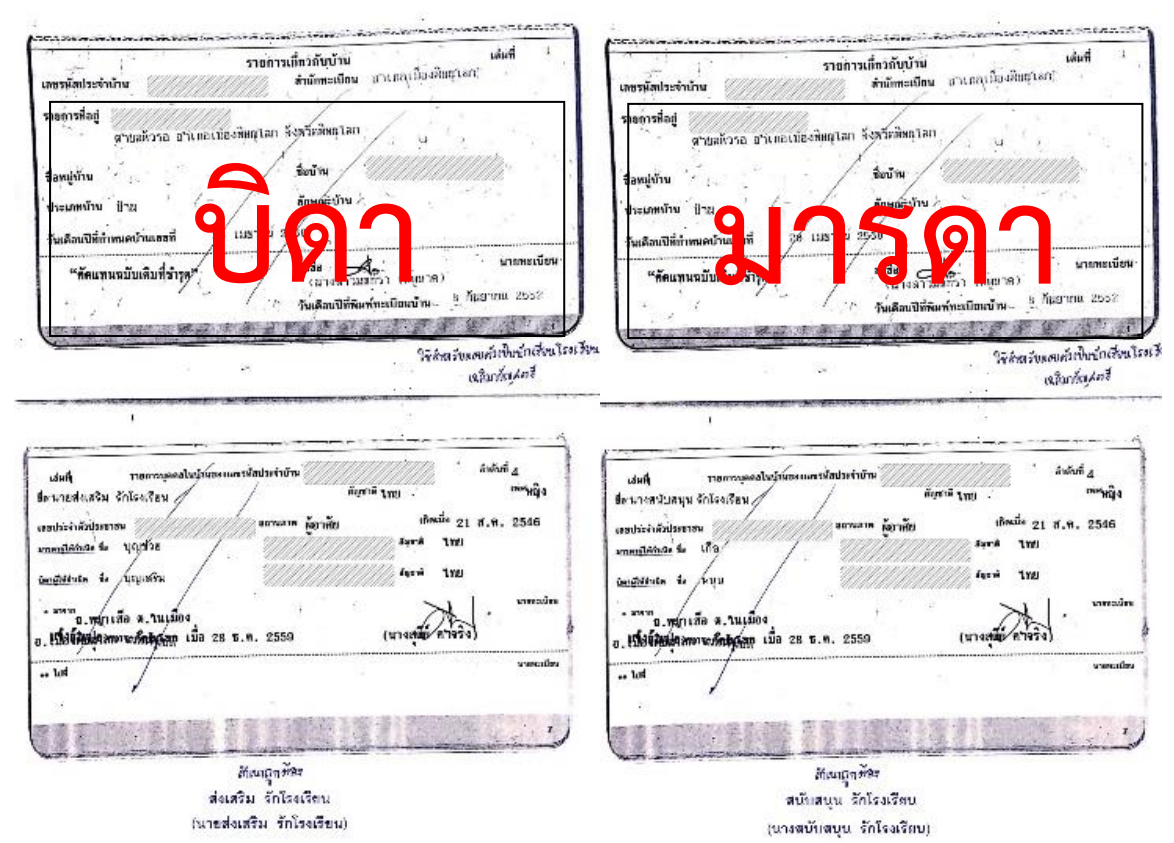

# **เอกสารที่แนบมาในกรณีอื่นๆ**

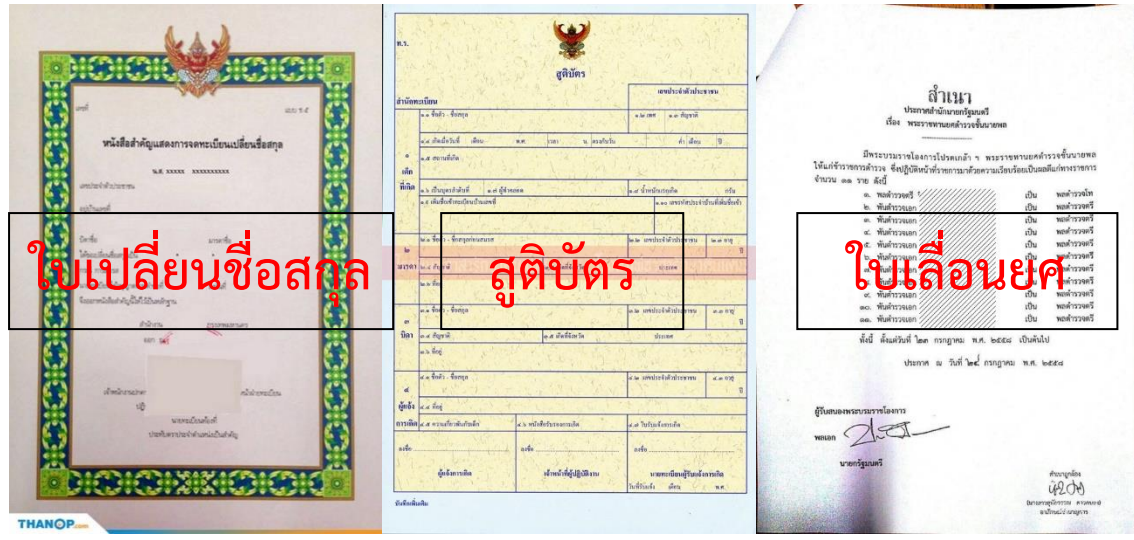

9. เมื่อดำเนินการอัปโหลดเป็นที่เรียบร้อยให้นักเรียนเลือก "แบบฟอร์มข้อมูลนักเรียน" จะปรากฎดังรูป

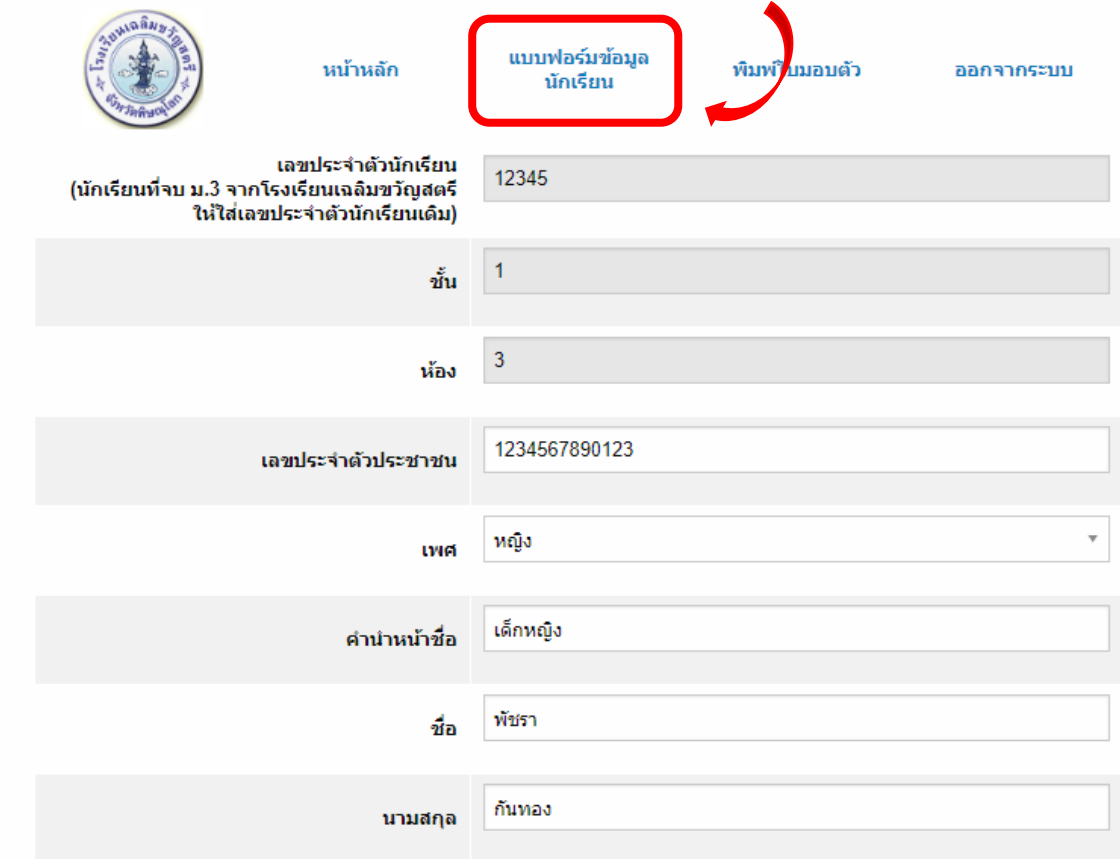

ให้นักเรียนกรอกข้อมูลนักเรียนให้**ถูกต้องและครบถ้วน**

10. เมื่อนักเรียนกรอกข้อมูลทุกอย่างถูกต้องและครบถ้วนให้กดปุ่มบันทึกด้านล่าง

่ ฉันขอยืนยันว่าข้อมูลทุกอย่างถูกต้อง ้เมื่อนักเรียนแน่ใจแล้วว่ากรอกข้อมูลทุกอย่าง<mark>ถูกต้องและครบถ้วน</mark>ให้กดปุ่มบันทึก บันทึกข้อมูล

11. เมื่อกรอกข้อมูลแล้วให้คลิกเลือกที่เมนู "พิมพ์ใบมอบตัว" ให้ผู้ปกครองตรวจทานข้อมูล แล้วกดยืนยันการ ตรวจสอบข้อมูล

```
ิ่<sup>ย</sup>ี ข้าพเจ้า....... ผู้ปกครองของ......... ขอรับรองว่าข้อมูลข้างต้นเป็นความจริงทุกประการ หากไม่ตรงตามความจริง และเอกสารแนบไม่ครบ
้ถ้วนสมบูรณ์ ขอสละสิทธิ์การเข้าเรียนเป็นนักเรียนโรงเรียนเฉลิมขวัญสตรี
                                             ∷ พิมพ์ใบมอบตัว ด้วยกระดาษ A4 สีเหลือง∷
```
12. ให้คลิกปุ่ม "พิมพ์ใบมอบตัว ด้วยกระดาษ A4 สีเหลือง" ที่ด้านล่างระบบจะสร้างไฟล์เอกสารนามสกุล PDF ให้นักเรียนพิมพ์ลงกระดาษ A4 สีเหลือง พร้อมให้ผู้ปกครองลงลายมือชื่อ และสำเนาเอกสารที่นักเรียน ดำเนินการอัปโหลดในขั้นต้น แล้วนำมายื่นกับครูที่ปรึกษาในวันเปิดภาคเรียน

13. เมื่อนักเรียนดำเนินการทุกขั้นตอนเรียบร้อยแล้ว หน้าเว็บไซต์ของระบบมอบตัวออนไลน์จะแสดง "เอกสาร สมบูรณ์เข้ากลุ่ม Line Open Chat" ดังรูป

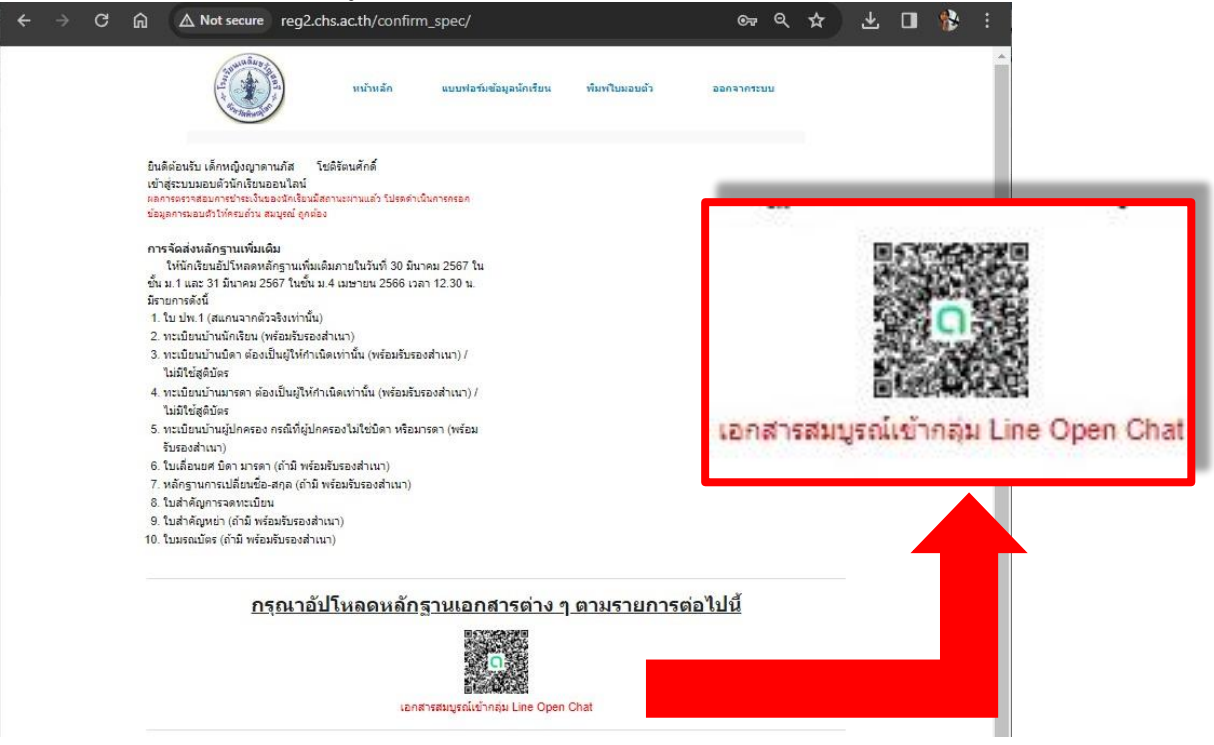

14. ผู้ปกครองหรือนักเรียนเข้ากลุ่ม Open Chat\*\* เพื่อรับข้อมูลข่าวสารการจัดส่งเอกสารมอบตัวนักเรียน

**\*\*หมายเหตุ\*\*** กลุ่ม Open Chat จะเปลี่ยนตามปีการศึกษา